# Smooth Joint Use conditions

To use Smooth Joint, some hierarchy organizations are limited.

1 GameObject of root (parents) and terminus (terminal) is necessary.

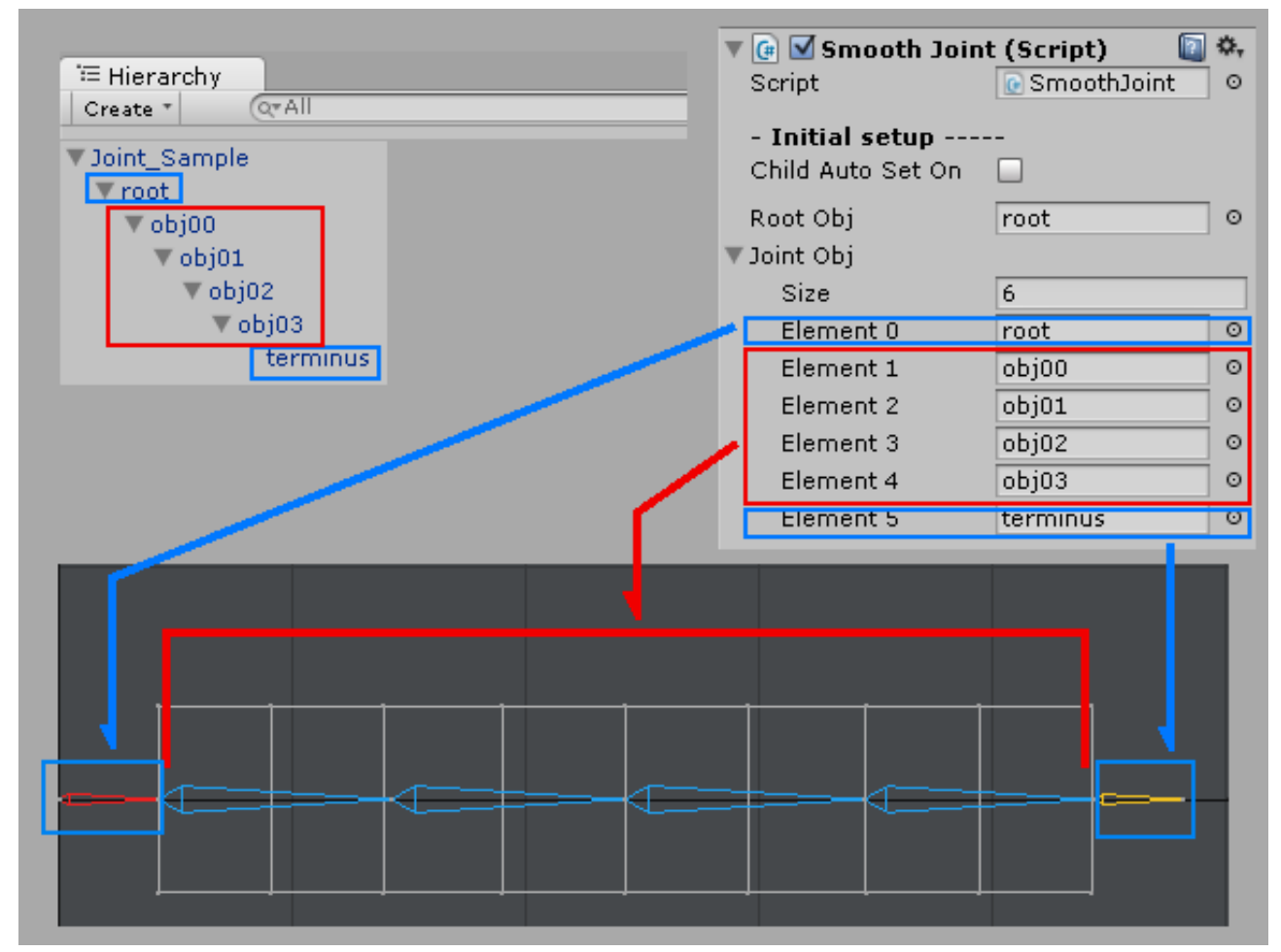

The effect control is not done though root (parents) and terminus (terminal) are necessary for the calculation. (Fix to a local coordinate system. )

Only GameObject in a red frame is processed.

2 Behavior is steady by bring the rotating frame of GameObject in a hierarchical composition together as much as possible in the same direction.

3 If there is any other script that controls transfer and rotation of the GameObject as the Smooth Joint Asset does in your project, the Smooth Joint Asset and other script will be controlled in random order. Be forewarned that an unexpected result may result from behaviors that eventually happen. An appropriate measure such as prioritizing the Smooth Joint Asset or the other script or changing the control timing is needed.

# Method of changing control timing (Refer to the Unity manual for details).

- 1 Unity main menu > Edit > Project Settings > Script Execution Order
- 2 Smooth Joint is registered with Inspector at the order of controlling  $>$  lower right  $>$  + click end.

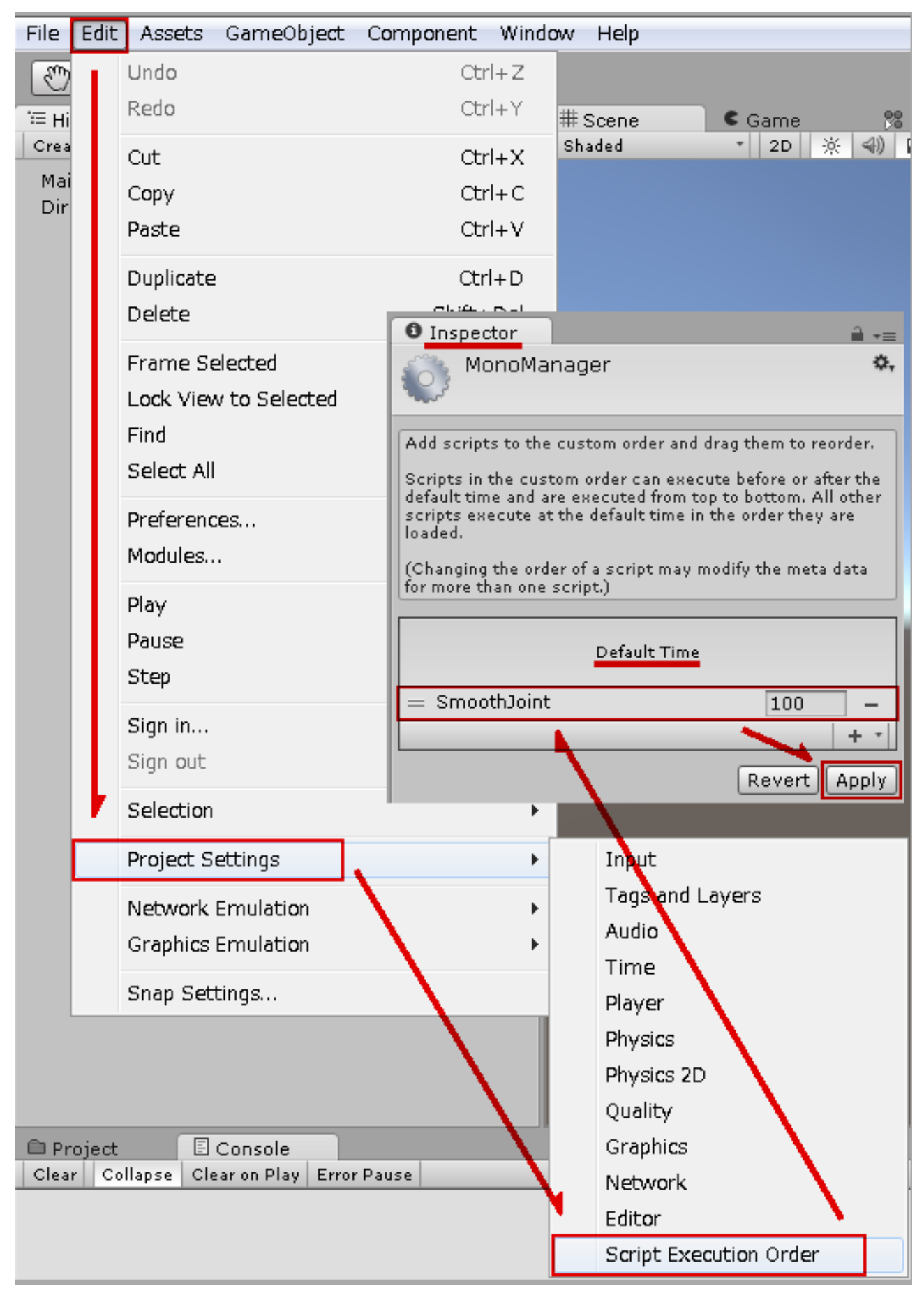

It decides it with Apply. (Refer to the following chart. )

# Method of editing list (Refer to the Unity manual for details).

A lot of Element is automatic and will be set manually in this asset.

The function to edit the array list is being offered to Inspector of Unity. (As of now. )

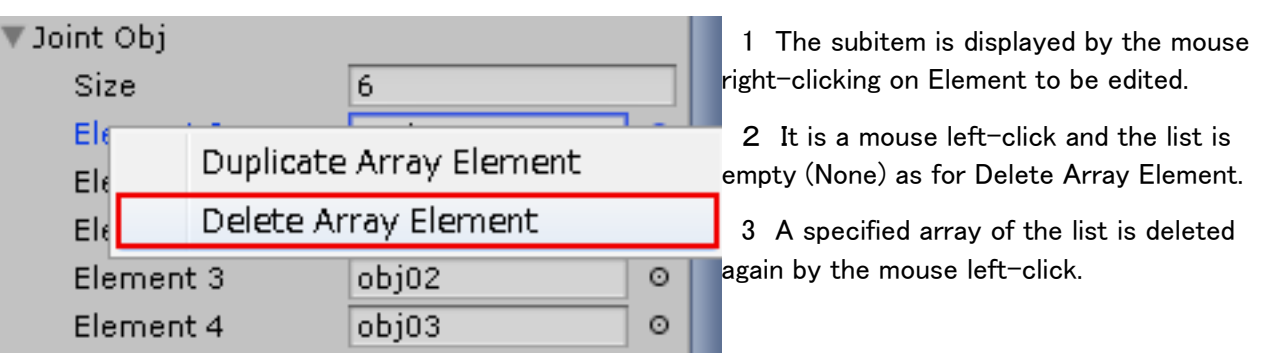

For List to be set with this Asset, use this function to optimize the data. If there is an invalid setting, e.g. None, in the List, it may not operate normally.

Please refer to the Unity manual for the mouse operation methods other than Windows OS.

## Smooth Joint asset use procedure

1 Add GameObject by right mouse click Create Empty in Hierarchy of your project.

(Used to manage Smooth Joint)

Bundle items whose effect settings are close to one GameObject (hair group, skirt group, etc.)

It becomes easier to edit together at the Smooth Joint Editor.

2 Add Smooth Joint with (Add Component) to GameObject.

3 Setting of Smooth Joint.

4 If there is an object to collide, add Smooth Collider Obj (script to control conflict judgment destination) by adding (Add Component) to the colliding object.

5 Smooth Collider Obj Specify the set GameObject as Smooth Joint.

6 If there are multiple hierarchy to control with the Smooth Joint, use Copy Component in the Inspector to copy them, add them to GameObject by Paste Component As New and refresh Joint Obj of the Smooth Joint.

7 Smooth Joint Editer can be used to correct it bringing the setting of two or more Smooth Joint together.

# Setting of Smooth Joint component

## It initializes it.

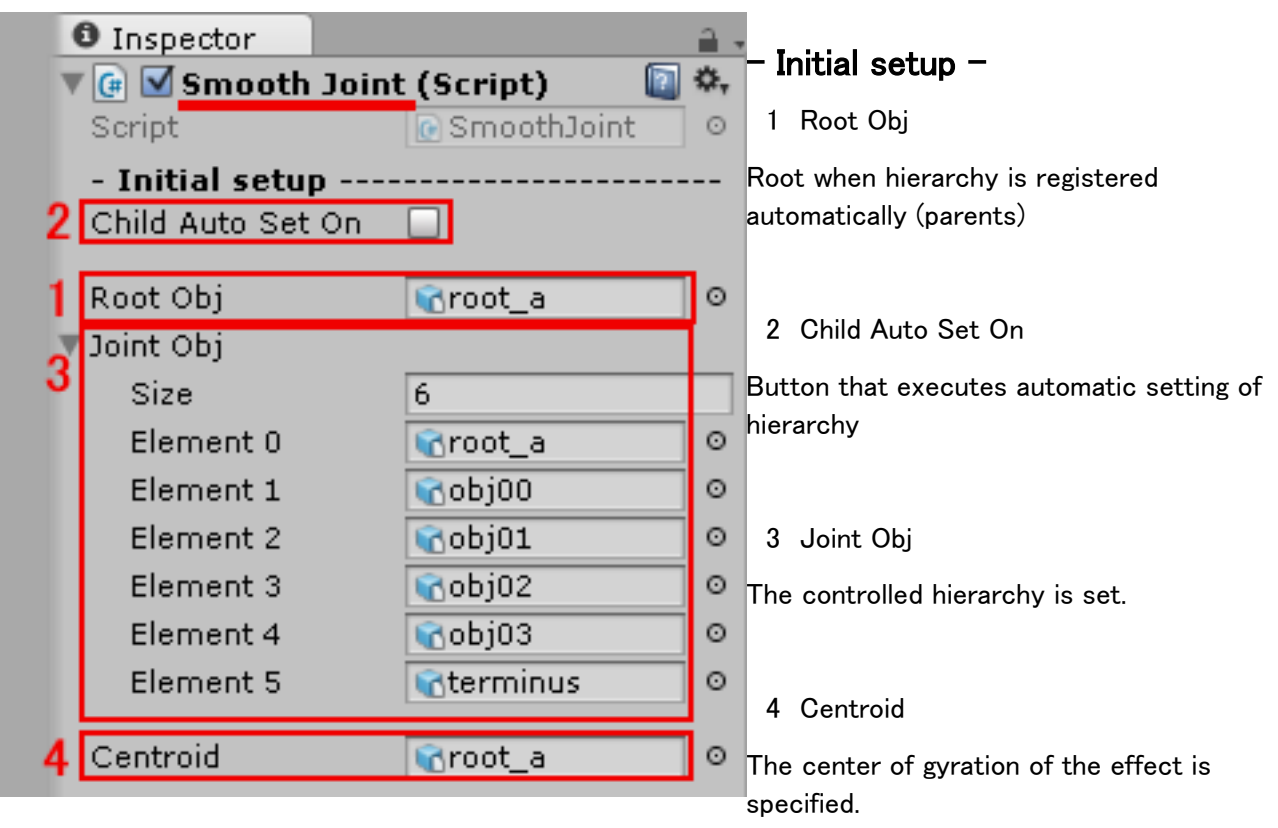

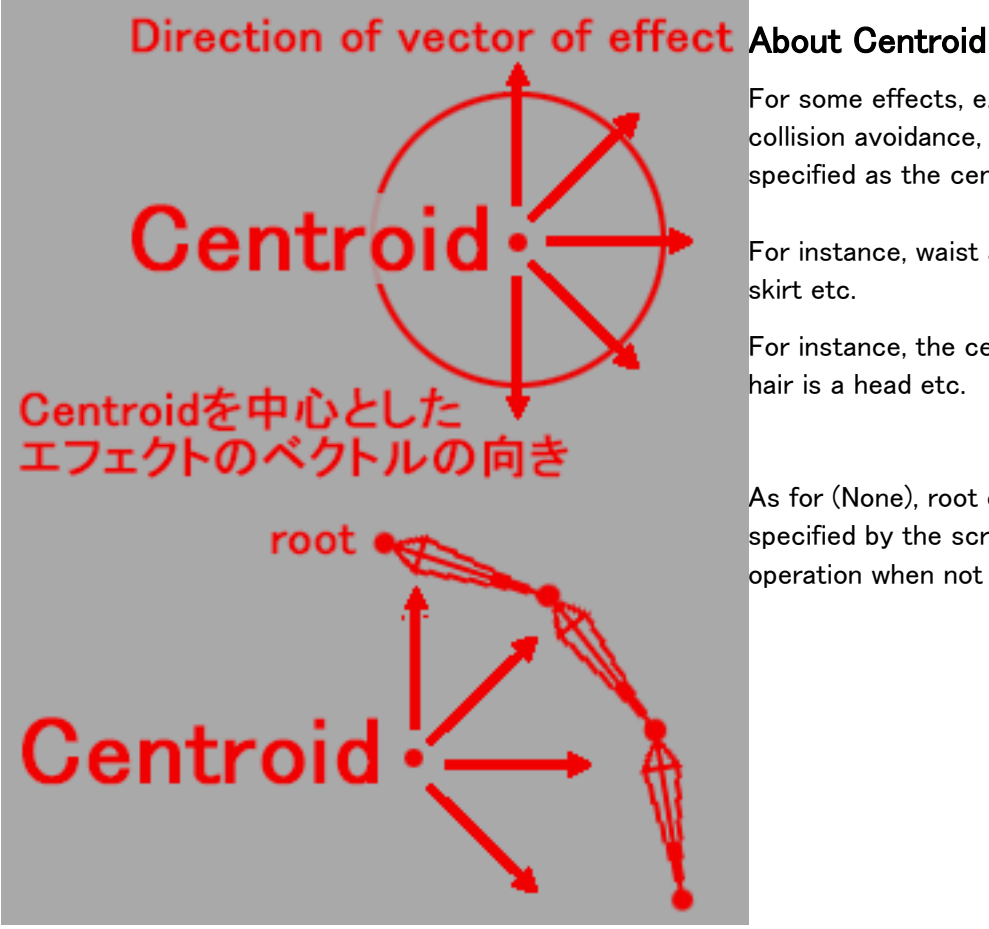

For some effects, e.g. centrifugal force and collision avoidance, a coordinate must be specified as the center of rotation.

For instance, waist at center of gyration of skirt etc.

For instance, the center of gyration of the hair is a head etc.

As for (None), root of the hierarchy is specified by the script in the automatic operation when not specifying it.

# To control, the hierarchy is set.

Automatic setting

1 When the hierarchy by which Root Obj is controlled is set automatically, root GameObject of the hierarchy (parents) is set here.

- 2 The button of Child Auto Set On is clicked.
- 3 Joint Obj and 4 Centroid are renewed in the automatic operation.

Manual setting

1 Root Obj does not have the set necessity. (None)It is a setting and there is no problem.

3 The customer must set Element to the array list after it specifies it for a number in which it wants to set Joint Obj Size.

4 Please set Centroid.

## Setting of collision relation processing

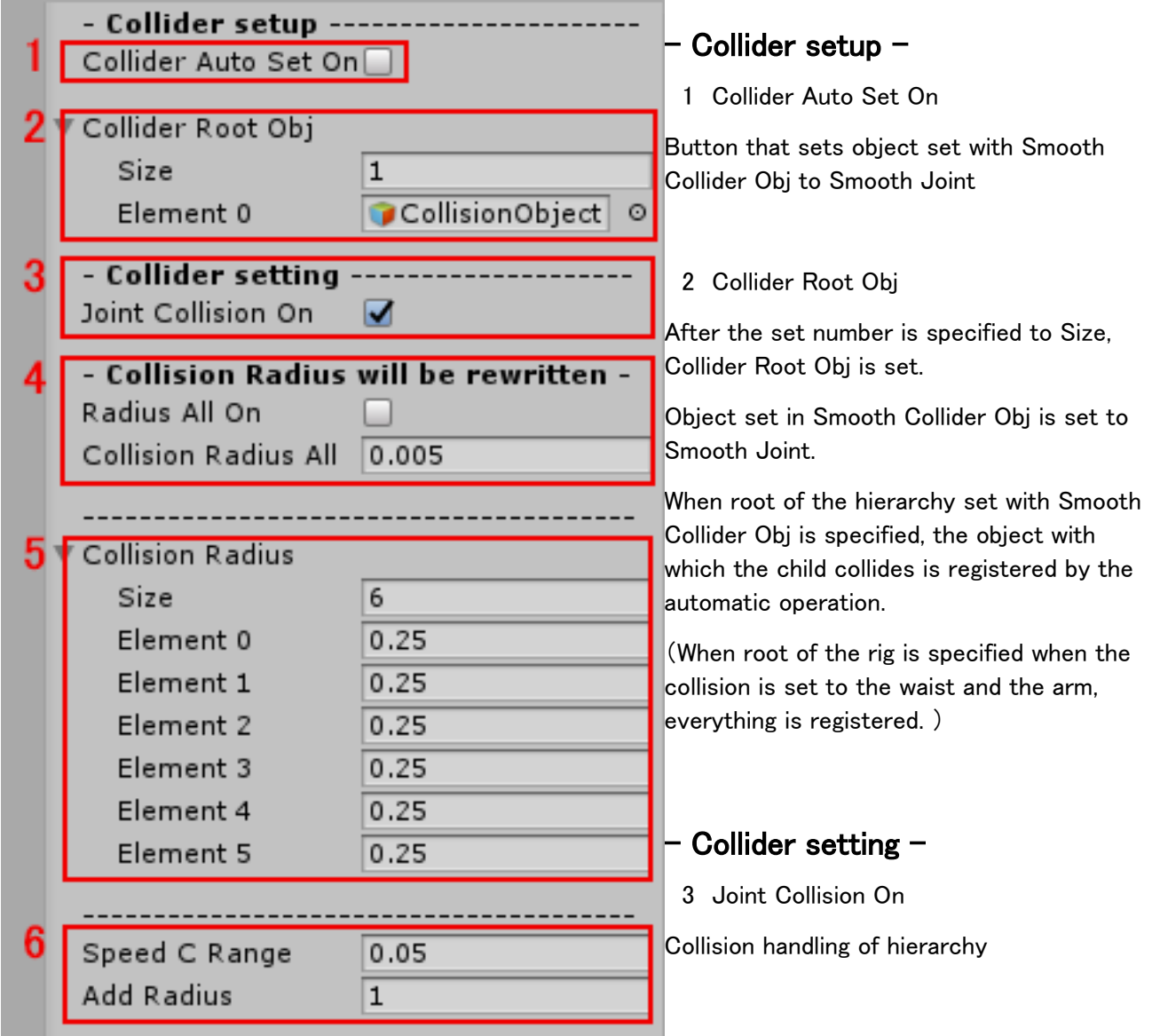

#### 4 Radius All On

It changes to the size in which all the sizes of Collision Radius are specified with Collision Radius All.

(Please note because Collision Radius will be overwritten at the moment you press this button.)

#### 4 Collision Radius All

The collision judgment of the capsule type is set to the hierarchy by the automatic operation. The range specification.

#### 5 Collision Radius

The number of lists is updated in the automatic operation according to Joint Obj. An individual range of the collision judgment can be set.

#### 6 Speed C Range

Setting when crash avoidance cannot be done when hierarchy moves at high speed.

Value in which range of which extent was moved from coordinates of the last frame by one frame is judged(A small value sensitively processes it. )

#### 6 Add Radius

Whether it processes it by the value set with Speed C Range is judged and the range of Collision Radius is changed.

(Do it increase by a factor of how many? It is not treated with  $1. /$  Range  $1 -$ )

Collision detection = Collision detection  $\times$  Add Radius

## Setting of group relation processing

With the group function, you will be able to cooperate in the hierarchy to each other are controlled by Smooth Joint.

You can set up cooperation with other Smooth Joint component to the two.

Please specify the left and right of Smooth Joint component in cooperation destination as viewed from the hierarchy that you have set.

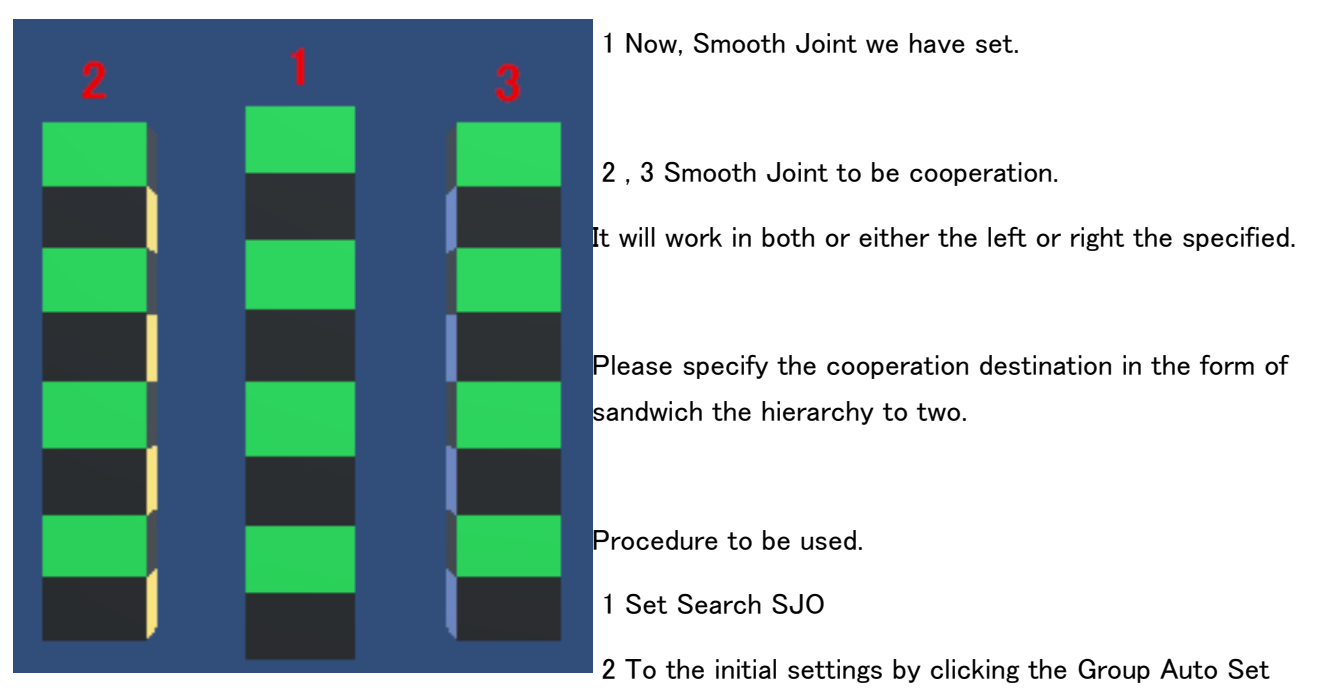

On.

3 Set the effect in Group Settings.

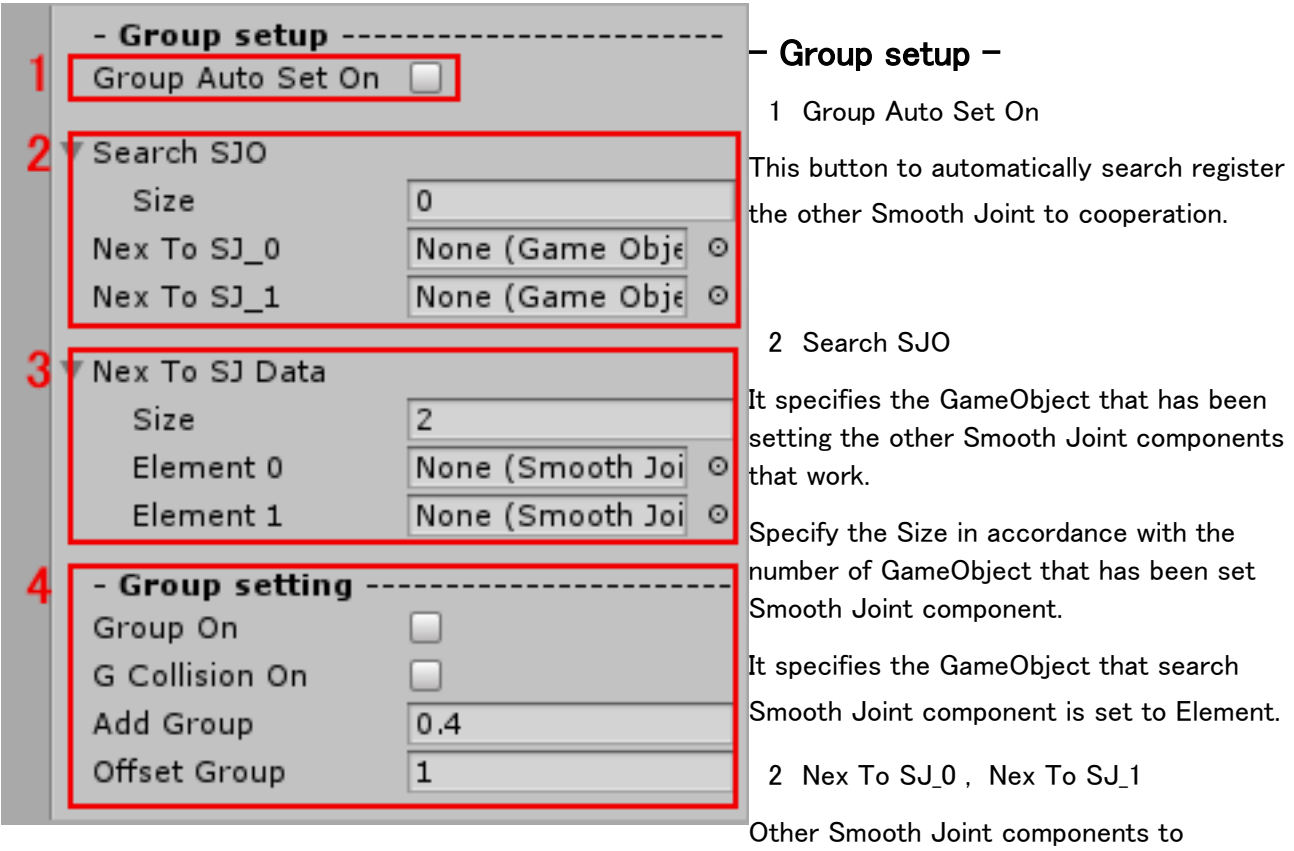

cooperation

Root Obj, or Joint Obj Set the array list No. 0 GameObject of Element of Obj.

Search for Smooth Joint components that work from GameObject that was specified in the Search SJO in this GameObject name.

Collaboration you can specify up to two.

3 Nex To SJ Data

The Search SJO after setting When you click the Group Auto Set On and is updated automatically set.

(Customers not necessary to be set.)

(Even two if that could not be detected in the automatic search the Smooth Joint components will be None.)

(Please set the Smooth Joint components that customers make cooperation if it could not be detected.)

## - Group setting –

The setting for the group.

4 Group On

It will start a group effect in the button ON.

4 G Collision On

Add a collision judgment to the space between Smooth Joint next to the group with the button ON.

Even if (Group On) is invalid, it will work if group information is set.

(It places a burden on processing.)

(Just by adding a collision judgment only between the Joint Obj in the side, it is not a face collision judgment.)

4 Add Group

Specify the strength of the group effect. (Range  $0 - 1 /$  effect 100%, 1 and the effect 0% are 0)

4 Offset Group

It sets what is pushed out how much to the front from the center. (Basic position 1 / How much multiplication to?)

Setting of IK relation processing

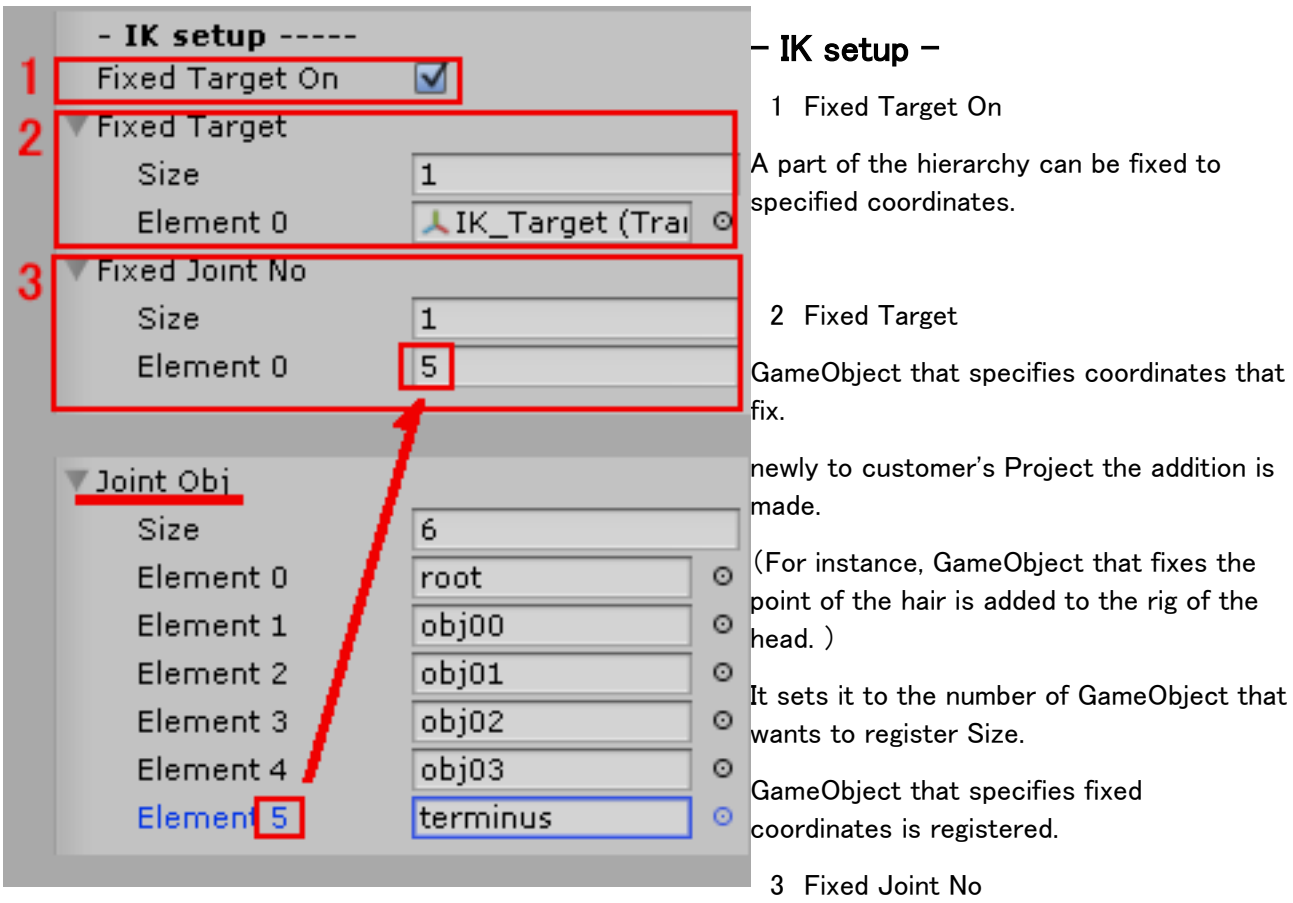

The array list number of Element of the hierarchy that fixes is set.

It is behavior and there is a limitation when fixing with IK.

(It is likely to fail in the crash avoidance. The behavior not predictable in the rotation etc. and shakes, etc. happen. )

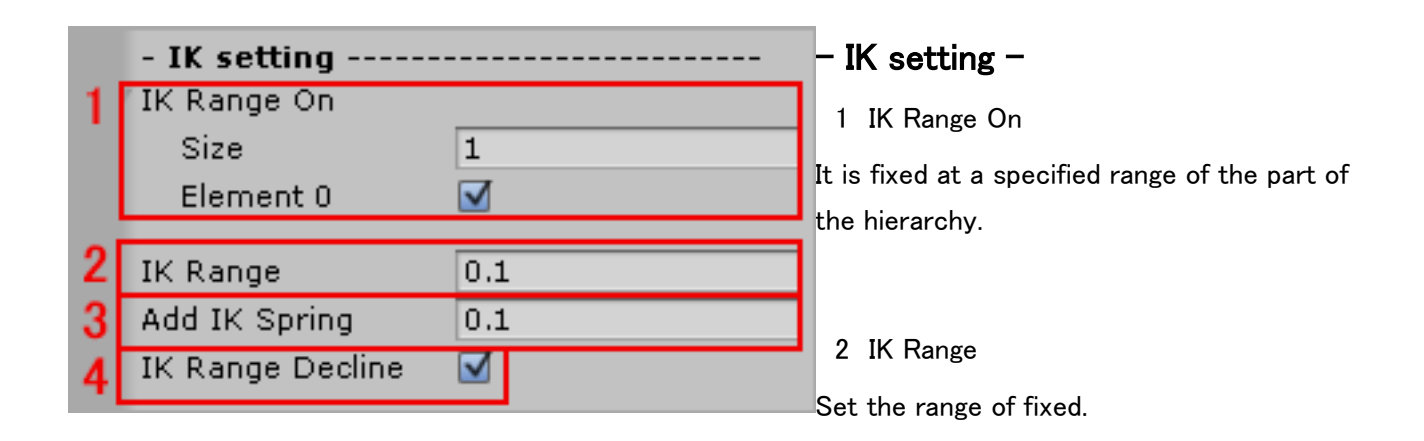

## 3 Add IK Spring

Shaking effect is represented by operating the Fixed Target.

This adjustment of the shaking representation.

4 IK Range Decline

To decline the power to draw in Fixed Target to the extent that it fixed at a distance.

## Setting of operation relation processing

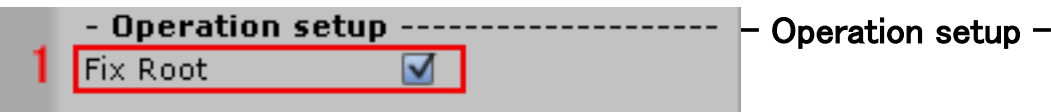

### 1 Fix Root

Specify whether behaviors of the root at the top layer are subject to the processing. Turn the button ON to process them, or OFF to make them subject to rotation processing by the Smooth Joint. Use this method if you cannot change the rig configuration and specify a root for existing objects, etc. (Otherwise it may not rotate properly or the rig may be deformed due to the rotation.)

## Setting of effect relation processing

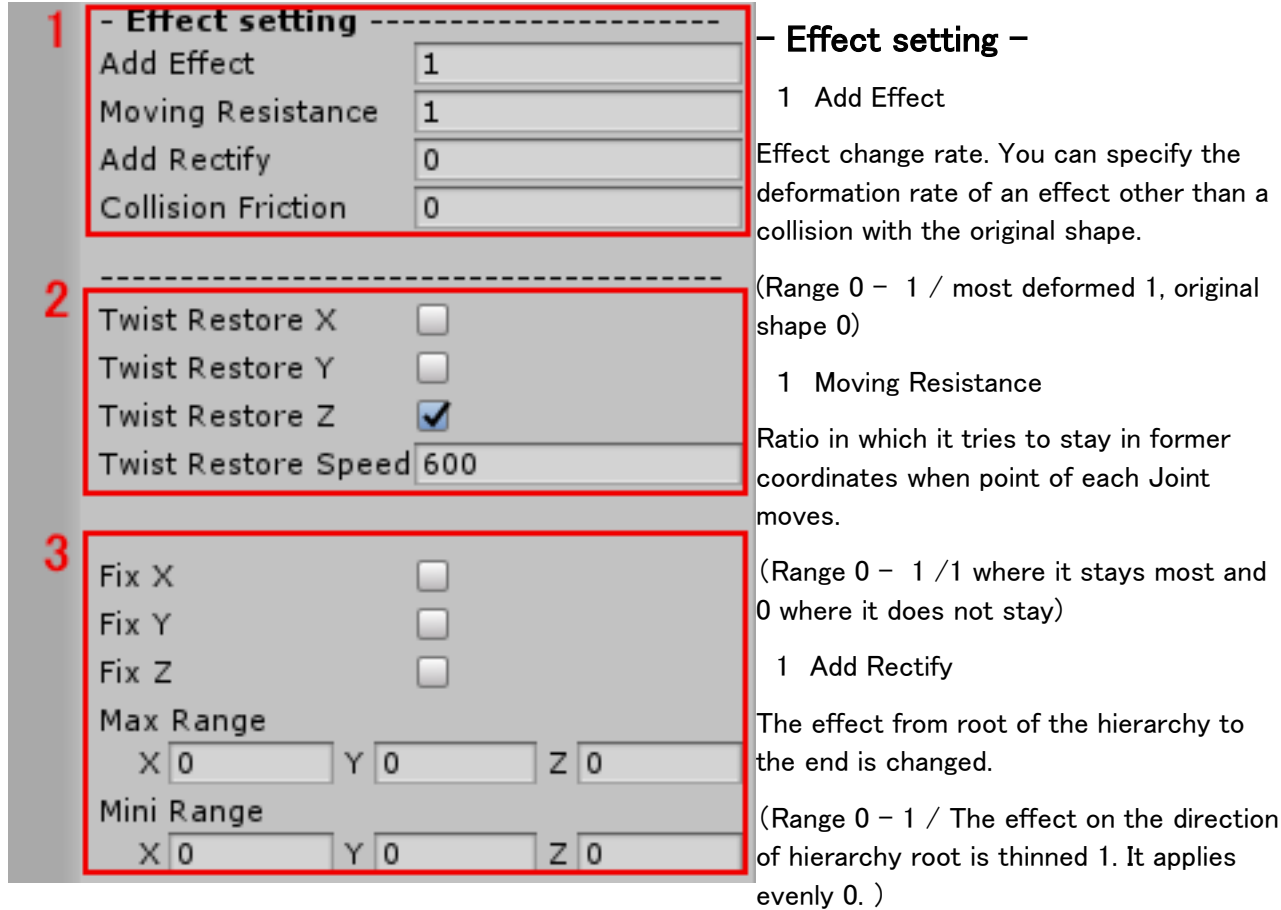

To ease the change in former part, it sets it.

1 Collision Friction

Set the friction of the effect the behavior of the collision part of the hierarchy.

(Range  $0 - 1 / 0$  to disable / 1 Friction is maximum effect behavior becomes zero.)

It does not stop because attract the rest of the hierarchy.

#### 2 Twist Restore X Y Z

Processing that returns the initial state Joint that rotated compulsorily by the effect with button ON is done.

(It is when not returning by the state of Joint. )

2 Twist Restore Speed

Setting whether return to origin by spending time of which extent.

(Range  $0 - /$  deltaTime  $\times$  Twist Restore Speed)

#### 3 Fix X Y Z

When the button is turned on, the rotation limitation of Joint is set.

#### 3 Max Range

Change from the current state. The maximum angle is specified. (Range  $0 - 180$  / Geostationary by 0.)

#### 3 Mini Range

Change from the current state. The minimum angle is specified. (Range  $0 - -180$  / Geostationary by 0.)

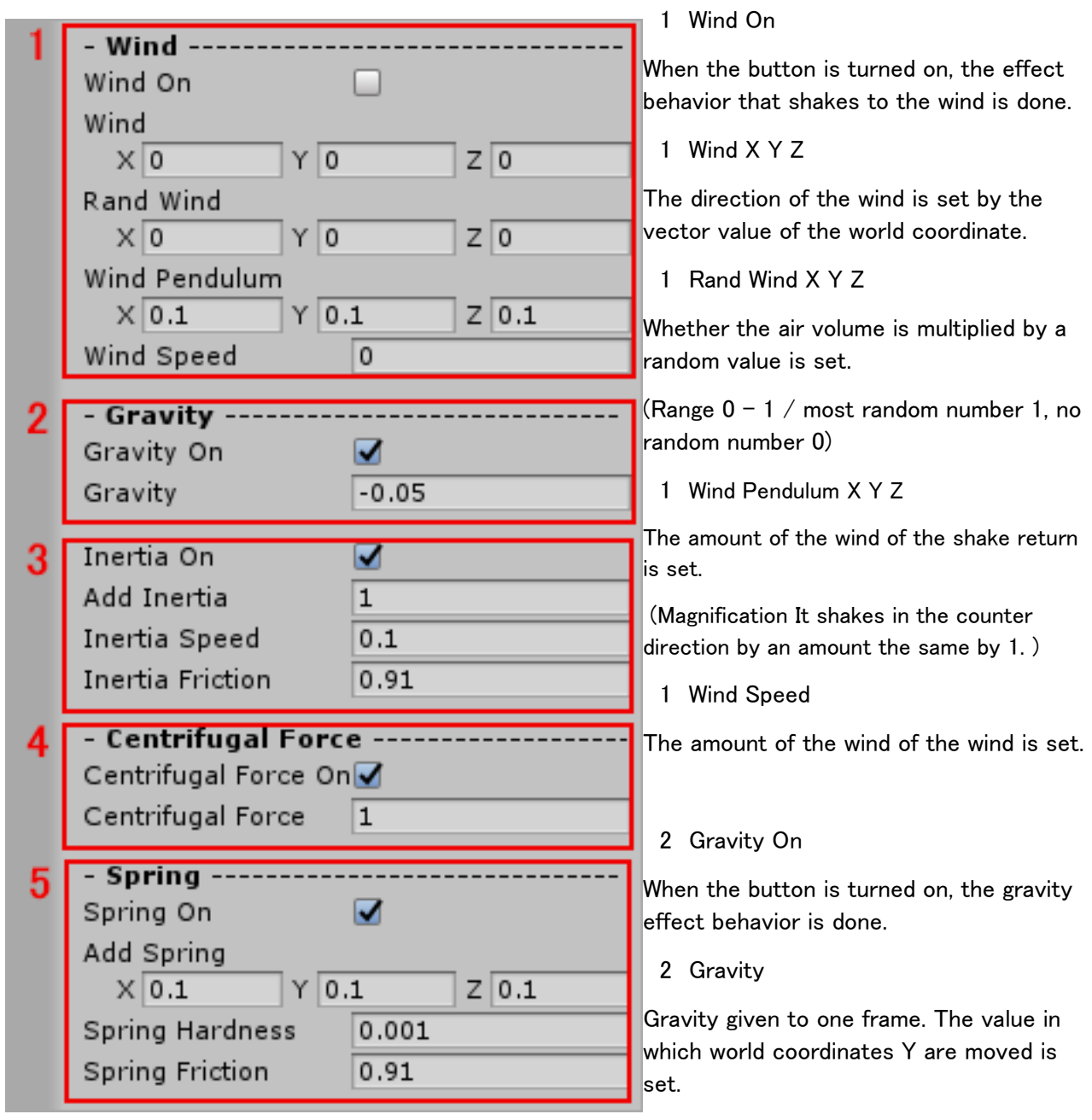

3 Inertia On

It makes the inertia effect behavior.

3 Add Inertia

Set the strength of the inertia effect.

(Range  $0 - /$  inertia effect = inertia effect  $\times$  Add Inertia)

3 Inertia Speed

Set the speed of the inertia movement.(Range  $0 - 1$  / Maximum value at 1 0 to disable)

3 Inertia Friction

Set the friction to decline of inertial velocity.(Range  $0 - 1 / 1$  Shaking is not slow 0 end quickly)

4 Centrifugal Force On

When the button is turned on, the centrifugal force effect behavior is done.

4 Centrifugal Force

The centrifugal force that hangs to the hierarchy is set. (It strengthens in a larger numerical value. )

5 Spring On

When the button is turned on, the swinging effect behavior is done.

5 Add Spring X Y Z

The value of the shake is calculated from the moved distance of the world coordinates of each parents of Joint.

If the shake is small, you may set the multiplication constant applied to the original data.

(Value is not initialized when the XYZ all 0. It becomes Null.) (Please specify 0 value in the case of data optimization.) (You can not use effect start after the start Unity of play. Please note.)

5 Spring Hardness

The swinging speed is set.

(Range  $0 - 1$  / The closer to one the value is, the quicker the shake is. The shake slowly : by the value close to 0. )

5 Spring Friction

The shaking behavior sets time until ending.

(Range  $0 - 1$  / The shake continues by the value close to 1. The shake ends quickly by the value close to 0. )

## Setting of Move And Scale relation processing

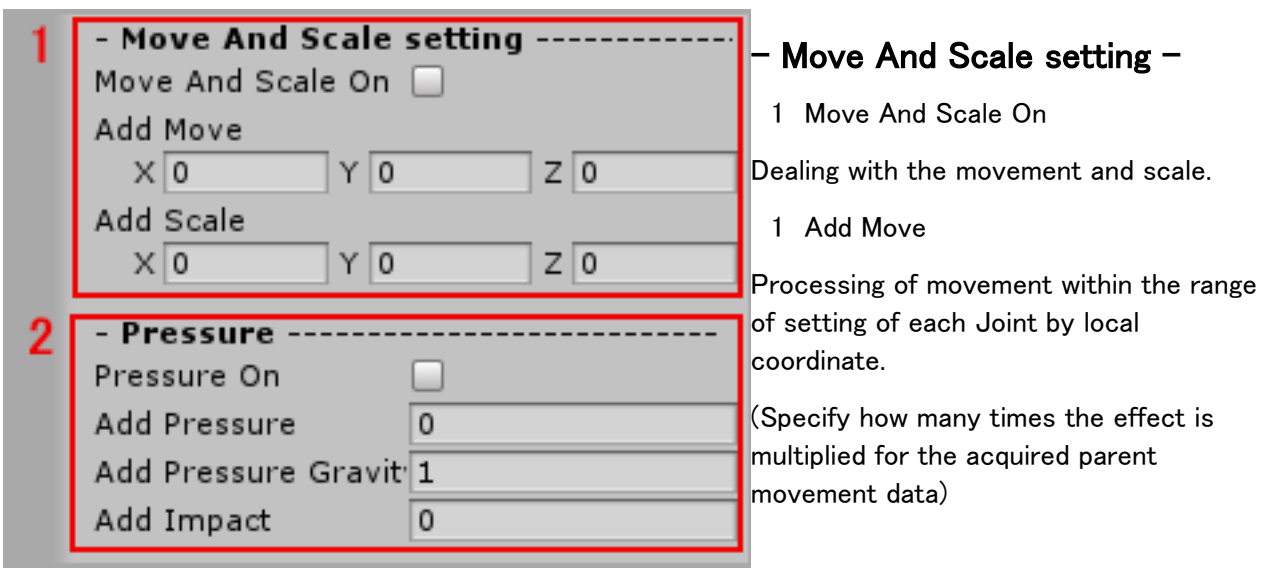

(The effect is expressed by rotating the hierarchy usually. The movement is not processed in value 0. )

(Value is not initialized when the XYZ all 0. It becomes Null.) (Please specify 0 value in the case of data optimization.) (You can not use effect start after the start Unity of play. Please note.)

1 Add Scale

Each Joint is set in the direction of the shake and the scale is changed by the local coordinate.

(As an example, X-axis direction and Y-axis direction are reduced when spread in the Z-axis direction.

The scale is not processed in value 0. )

(Specify how many times the effect is multiplied for the acquired parent movement data)

(Value is not initialized when the 0. It becomes Null.)

(Please specify 0 value in the case of data optimization.)

(You can not use effect start after the start Unity of play. Please note.)

2 Pressure On

Deformed by the pressure in the collision or interference.

(Move And Scale On) is not enabled, it will not work.

2 Add Pressure

Addition ratio of pressure.

(Range  $0 - )$ 

2 Add Pressure Gravity

The deformation due to its own weight.

(Range  $0 - )$ 

2 Add Impact

Adding the proportion of the collision force. (Range  $0 - 1$ )

## Confirmation and setting of data used with Smooth Joint.

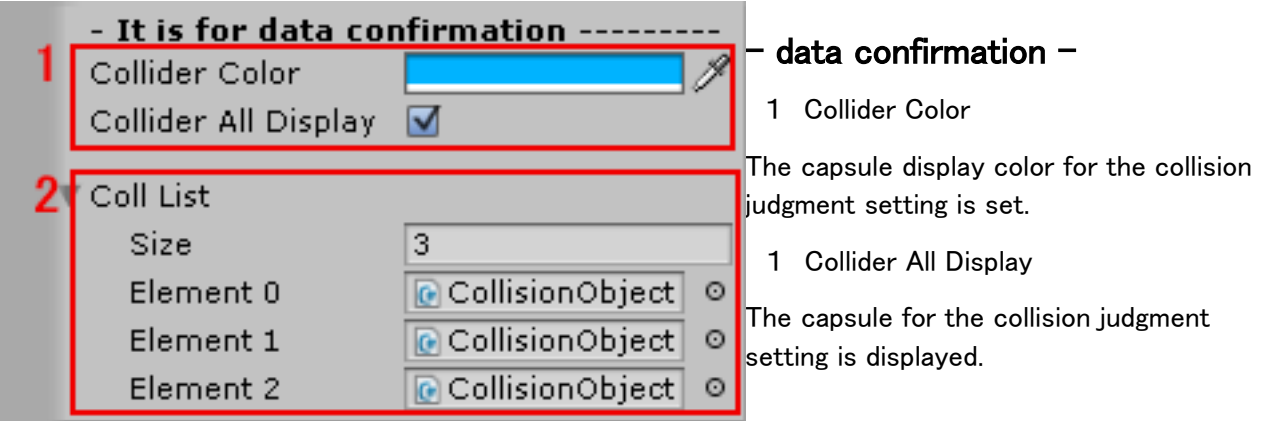

## 2 Coll List

(Collision Object) configured in Smooth Collider Obj for checking and processing of collision has been set.

For purposes such as optimization of processing speed and memory efficiency, use the [List Editing Method] described earlier to delete or edit the Element for which collision detection is not necessary in the List.

## Other information

Copy Component of Inspector can be used when there are two or more hierarchies that control with Smooth Joint.

The mouse is right-clicked on the Smooth Joint component that reproduces.

Copy Component > GameObject that manages hierarchy that controls with another Smooth Joint

> Inspector > Paste Component As New

It is Automatic setting or updates it in how to set the content of Joint Obj of the added Smooth Joint component (Refer to initialization)(reference that sets the controlled hierarchy) by Manual setting.